・「**gcc**」䛾インストール

端末上で「**sudo apt -y install gcc**」と入力して**Enter**キーを押して実行するとパ スワードを要求してくる䛾でインストール時に決めたパスワードを入力して**Enter** キーを押すと,**gcc**䛾インストールが開始される (この時入力したパスワードは表示されないので注意) 「**(**ユーザー名**)@(**マシン名**):~\$**」が再び現れたらインストール完了となる

g197314@g197314-VirtualBox: ~ Q 匝 Ξ g197314@g197314-VirtualBox:~S sudo apt -y install gcc [sudo] g197314 のパスワード:

・「**make**」䛾インストール

端末上で「**sudo apt -y install make**」と入力して**Enter**キーを押して実行すると パスワードを要求してくるのでインストール時に決めたパスワードを入力して **Enter**キーを押すと,**make**䛾インストールが開始される (この時入力したパスワードは表示されないので注意) 「**(**ユーザー名**)@(**マシン名**):~\$**」が再び現れたらインストール完了となる

※前スライドからすぐに行った場合はパ スワード入力なしでインストールが開始されるが 前の操作からしばらくしてから 行うとパスワードを要求される

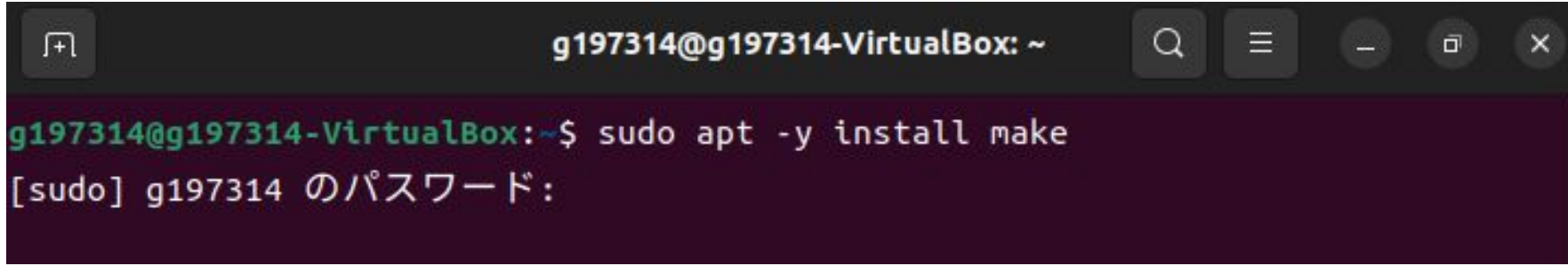

・「**perl**」䛾インストール

端末上で「**sudo apt -y install perl**」と入力して**Enter**キーを押して実行するとパ スワードを要求してくる䛾でインストール時に決めたパスワードを入力して**Enter** キーを押すと,**perl**䛾インストールが開始される (この時入力したパスワードは表示されないので注意) 「**(**ユーザー名**)@(**マシン名**):~\$**」が再び現れたらインストール完了となる

※前スライドからすぐに行った場合はパ スワード入力なしでインストールが開始されるが 前の操作からしばらくしてから 行うとパスワードを要求される

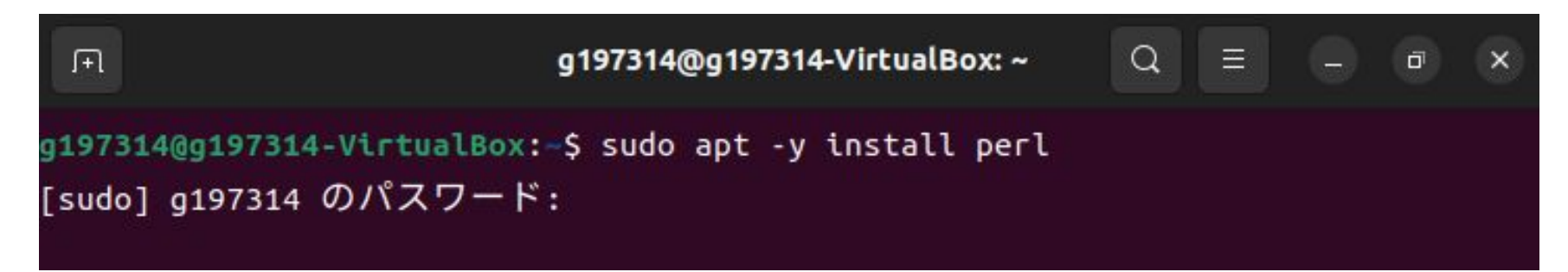

・「**tcsh**」䛾インストール

端末上で「**sudo apt -y install tcsh**」と入力して**Enter**キーを押して実行するとパ スワードを要求してくる䛾でインストール時に決めたパスワードを入力して**Enter** キーを押すと,**tcsh**䛾インストールが開始される (この時入力したパスワードは表示されないので注意) 「**(**ユーザー名**)@(**マシン名**):~\$**」が再び現れたらインストール完了となる

※前スライドからすぐに行った場合はパ スワード入力なしでインストールが開始されるが 前の操作からしばらくしてから 行うとパスワードを要求される

$$
\boxed{\text{H}}
$$
\n
$$
\boxed{\text{g197314@g197314-virtualBox: -$ S sudo apt -y install tcsh}
$$
\n
$$
\boxed{\text{sudo} \quad \text{g197314 @g197314} \quad \text{O}} \quad \text{f37314 @g197314-virtualBox: -$ S sudo apt -y install tcsh}
$$

・「**curl**」䛾インストール

まず,「**curl –V**」で**curl**がイン ストールされているかどうかを 調べる. 右上の図のように「コ マンド**'curl'**が見つかりません」 と表示されたら,**curl**をインス トールする.

右下のように具体的なバージョ ン情報が表示されたら,すでに インストールが完了しているた め、インストールの必要はな い.

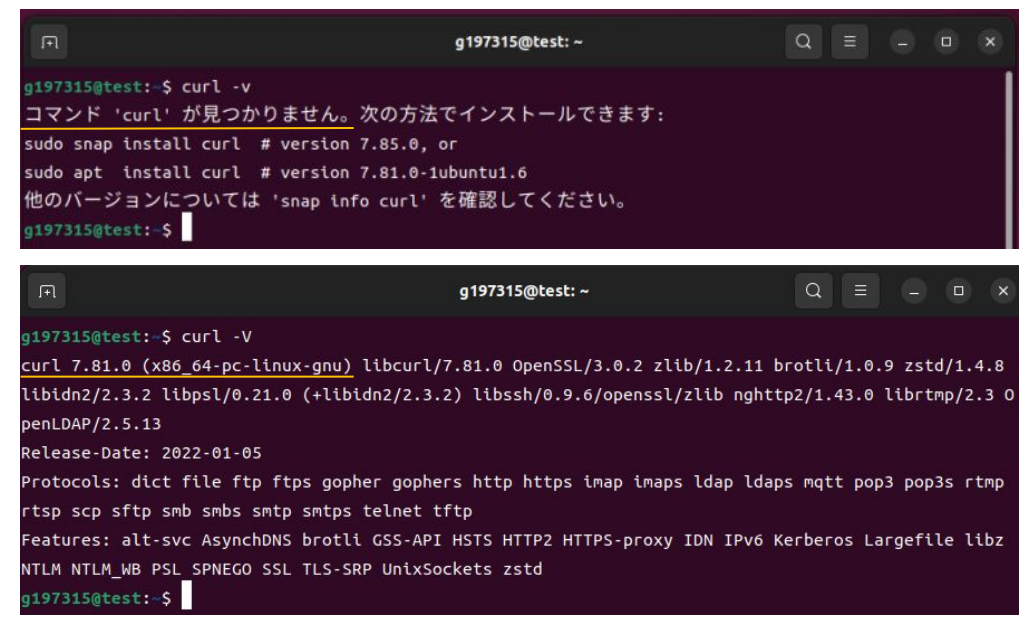

右上䛾図䛾ように**curl**がインストー ルされていない場合䛿「**sudo apt –y install curl**」を入力しインス トールする. その時, パスワードを 要求してくるので, インストール時 に決めたパスワードを入力して **Enter**キーを押すと,**curl**䛾インス トールが開始される.

**最後に「curl -V」を入力し, 右下の** 図のようにバージョン情報が表示さ れたらインストール完了.

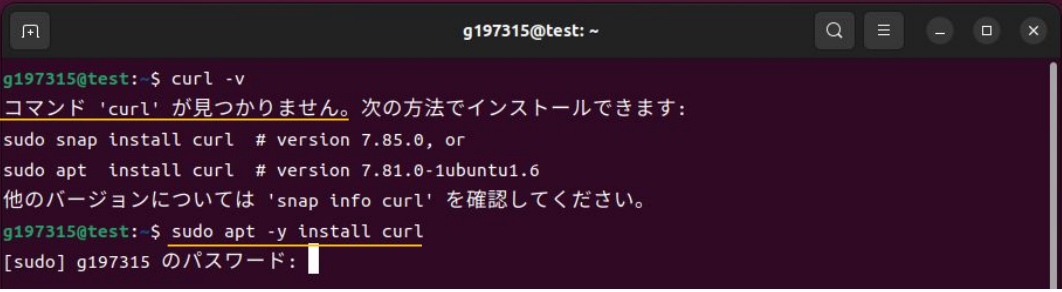

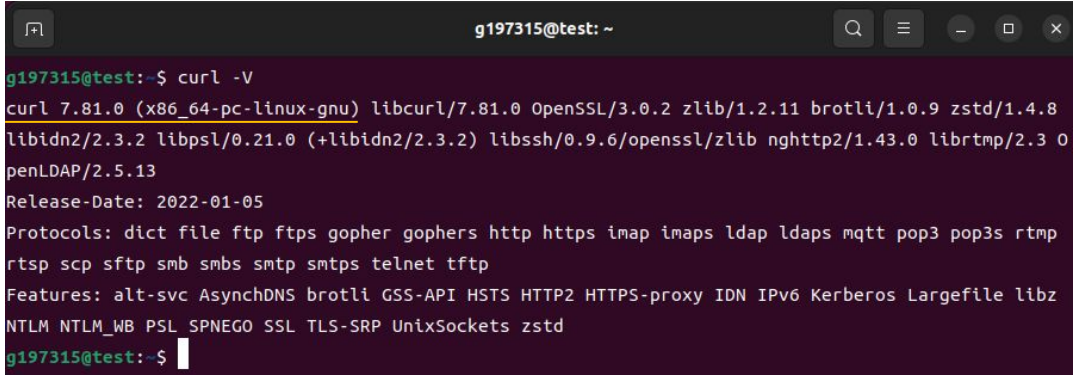

・「nkf」䛾インストール

まず,「**nkf –v**」で**nkf**がインストー ルされているかどうかを調べる. 右 上の図のように「コマント<sup>\*</sup>nkf'が見 つかりません」と表示されたら,**nkf** をインストールする.

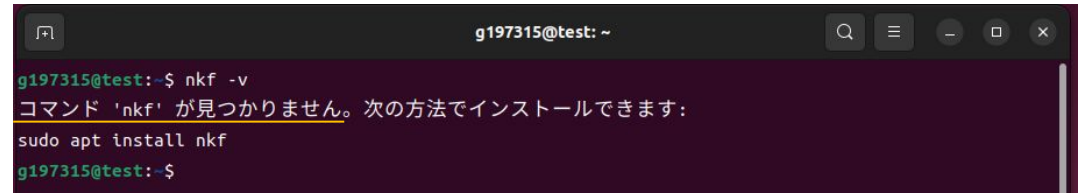

右下のように具体的なバージョン情 **報が表示されたら, すでにインス** トールが完了しているため,インス トールの必要はない.

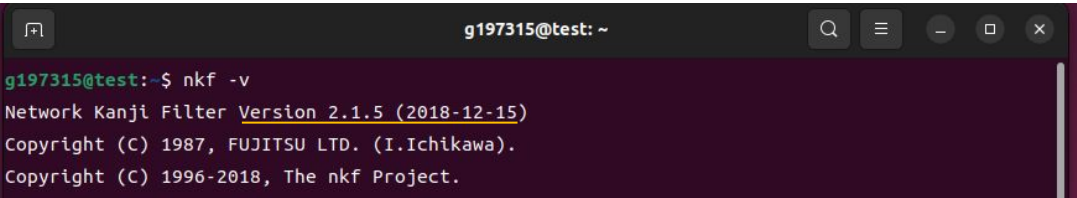

**右上の図のようにnkfがイン** ストールされていない場合は **「sudo apt –y install nkf」**<br>を入力しインストールする. そ の時、パスワードを要求してく るので. インストール時に決 めたパスワードを入力して **Enter**キーを押すと,**nkf**䛾イ ンストールが開始される. 最後に「**nkf -v**」を入力し,右 下の図のようにnkfのバ<del>ー</del> ジョン情報が表示されたらイ ンストール完了.

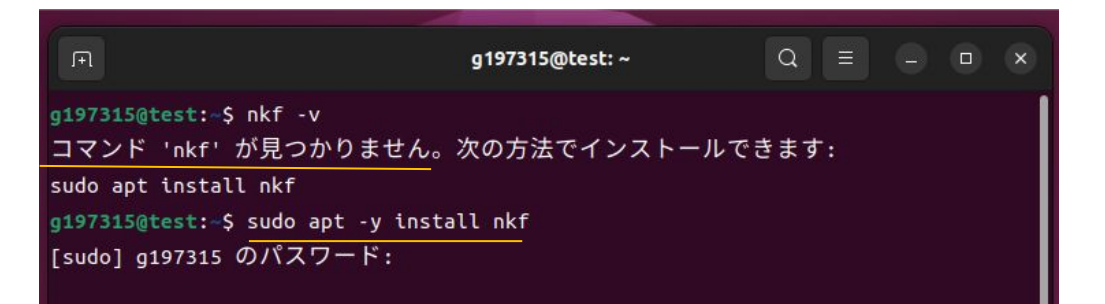

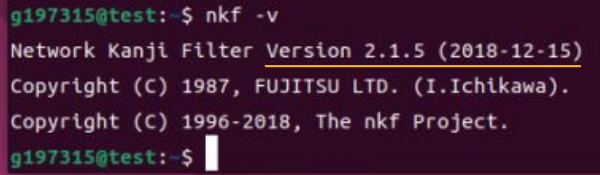

・**GuestAdditions**䛾インストール

**VirtualBox上のUbuntuの画面の解像度が異なるためパソコンのスクリーンよりも狭く表** 示され, また解像度の変更ができない場合がある これを解決するために䛿**GuestAddtions**をインストールする必要がある

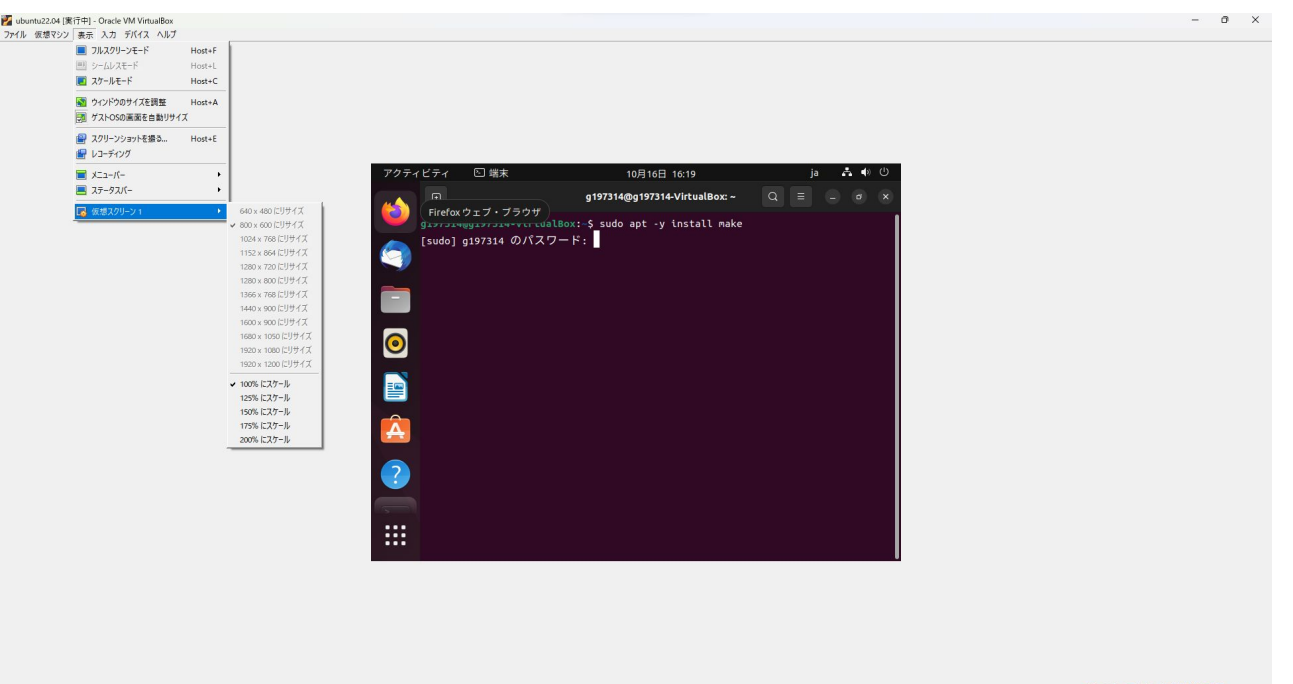

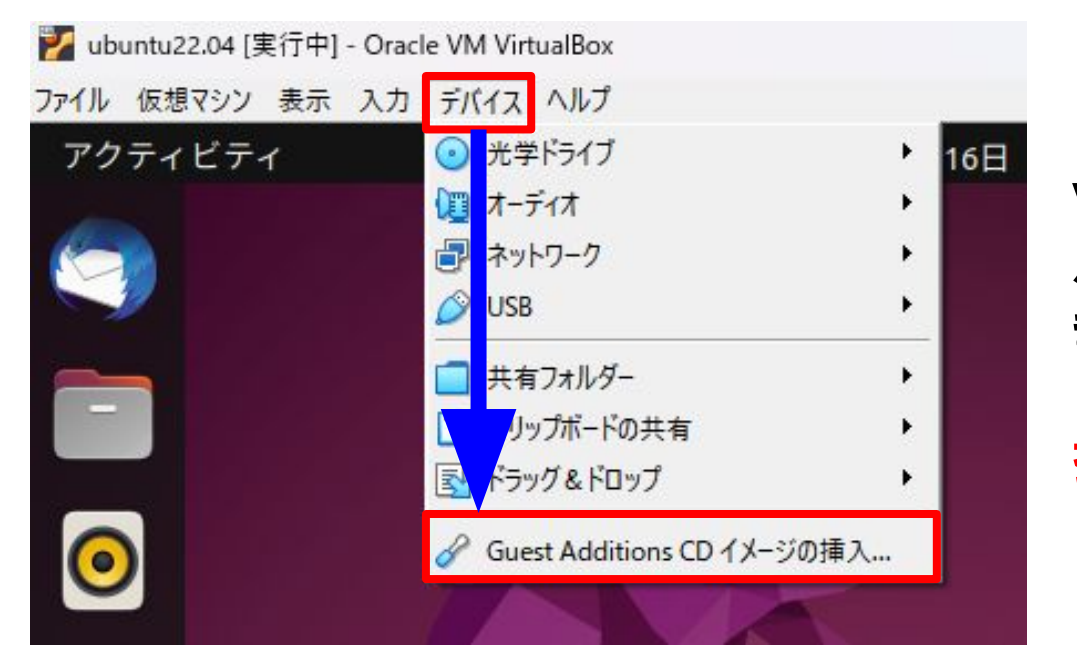

**VirtualBoxの画面左上にあツール** バーから「デバイス」を選択し,出て きたメニューから 「**Guest Additions CD**イメージ䛾 挿入**...**」をクリック

"VBox GAs 7.0.8"には自動的に起 動するソフトウェアが含まれてい ます。実行しますか?

もしこの場所が信用できるものではないか、よ くわからない時はキャンセルを押してくださ  $U_{\alpha}$ 

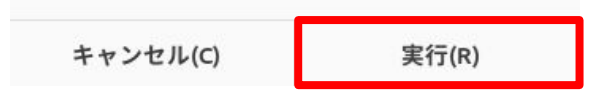

ポップアップが表示されるので「実 行」をクリック パスワードを入力するとインストー ルが始まる **[P12](#page-11-0)**へ ポップアップが表示されない場合は 次のスライドへ

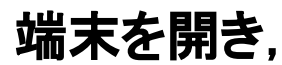

「**sudo bash /media/(**学生**ID)/VBox\_GAs\_7.0.0/VBoxLinuxAdditions.run**」 **と入力してEnterキーを押すとパスワードの入力を要求されるのでパス** ワードを入力して**Enter**キーを押すとインストールが開始される

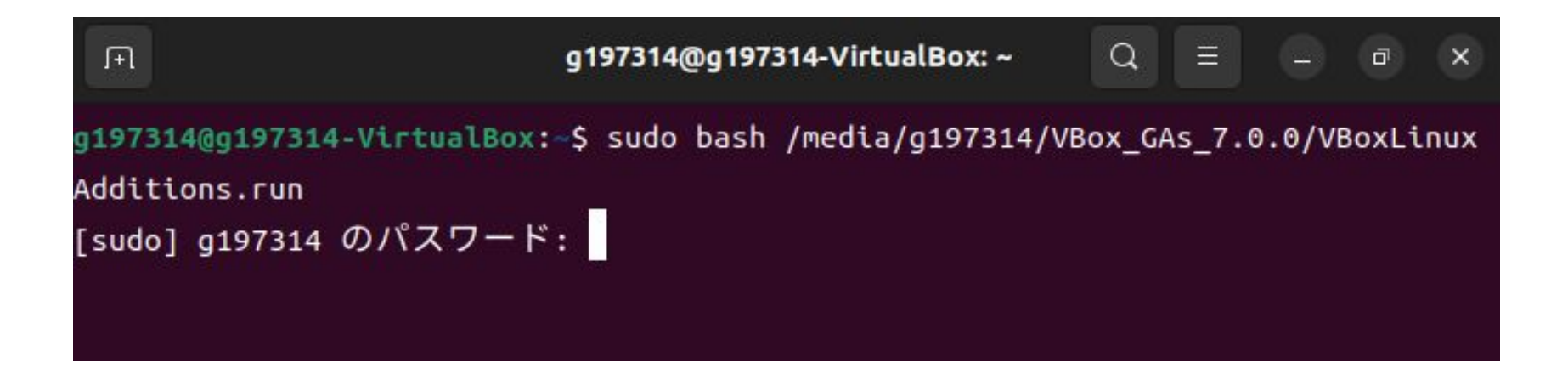

## <span id="page-11-0"></span>**下記の画像のように「Press Return to close this widow…」が表示さ** れる䛾で,**Return**を押してウィンドウを閉じる 端末を閉じたら,再起動する

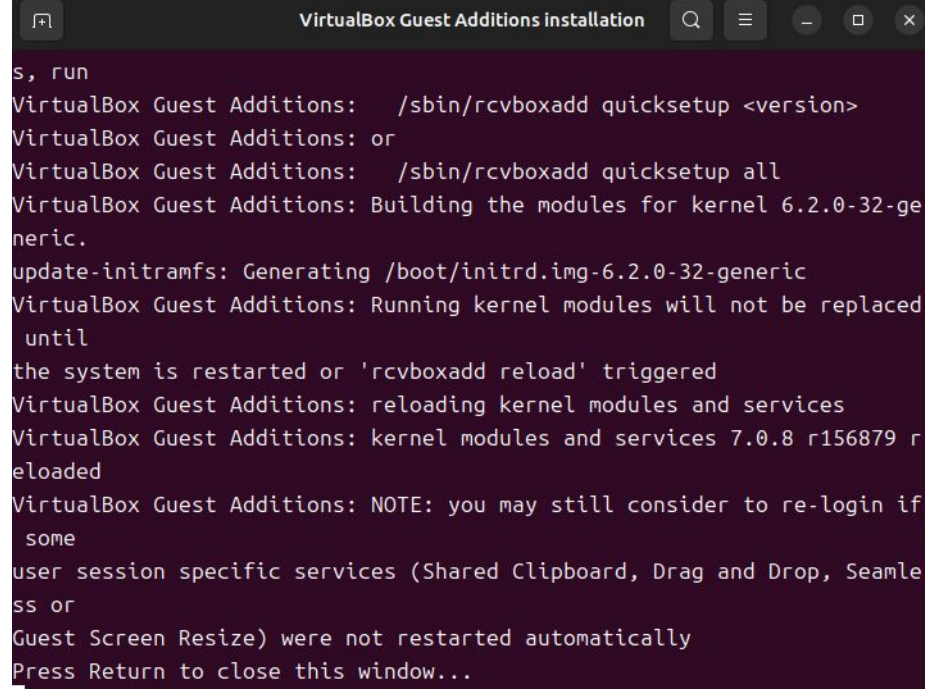

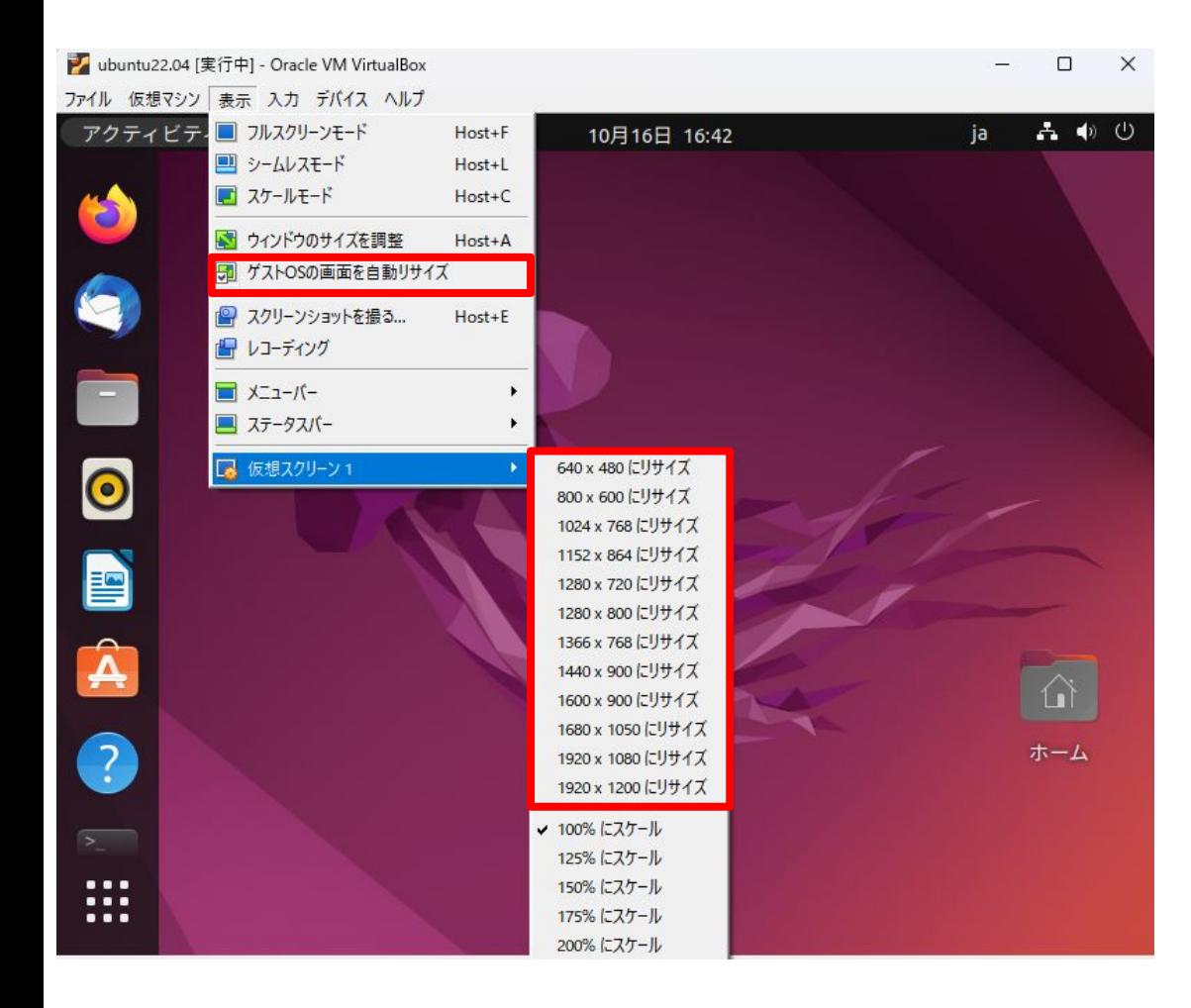

再起動後ログインして **VirtualBox**䛾画面左上にあ るツールバーから「表示」を選択 し, リサイズの部分 **(**「**640×480**にリサイズ」などが ある箇所**)**が選択できるように なっている䛾で自分䛾**PC**䛾画 面のサイズに合わせて調節す る

また,「ゲスト**OS**䛾画面を 自動リサイズ」を押すと自分の **PC**䛾画面に合わせて解像度を 変更してくれる

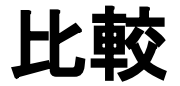

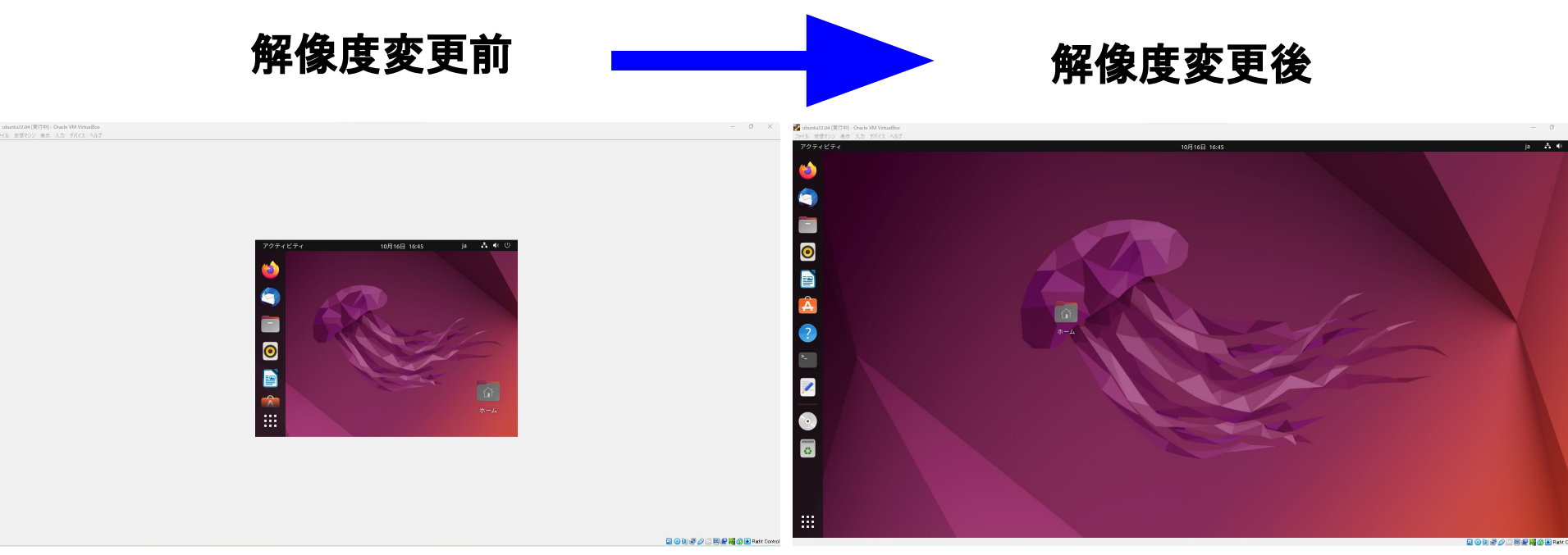

※シャットダウンし再起動した時,ログインの画面は変更前の大きさであるが,ロ グイン後のデスクトップ画面は変更後の大きさになっている

## ※ネット関係のコマンドを使いたいとき

ifconfig、 netstatなどのネット関係のコマンドを使用したい場合は 「**net-tools**」をインストールする必要がある

端末上で「**sudo apt -y install net-tools**」と入力して**Enter**キーを押して実行す るとパスワードを要求してくるのでインストール時に決めたパスワードを入力して **Enter**キーを押すと,**net-tools**䛾インストールが開始される (この時入力したパスワードは表示されないので注意) 「**(**ユーザー名**)@(**マシン名**):~\$**」が再び現れたらインストール完了となる

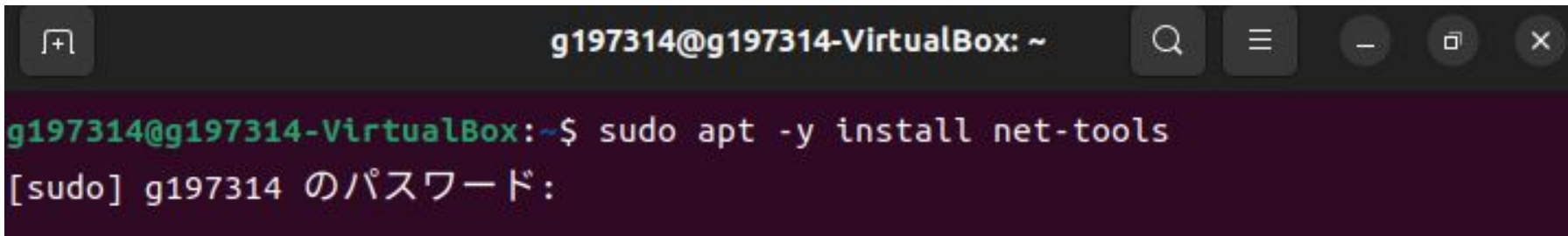